## How to input and type Hiragana and Katakana

1. install Japanese input App free soft

<https://www.google.co.jp/ime/>

2) Windows key + Space : English  $\leftrightarrow$ Japanese:

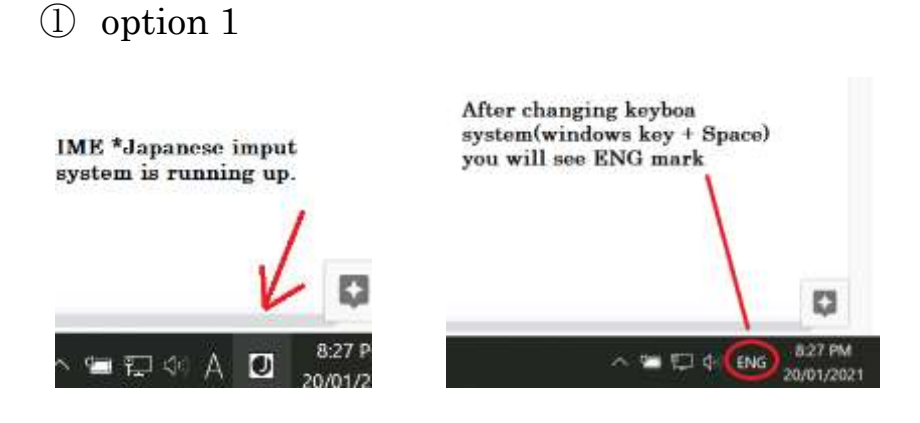

 $\textcircled{2}Option2 : Alt key + \text{``simultaneously)} + space + Enter$ 

- 3) Romanized input setting ( Roma ji)
- Katakana input: type ka +  $F7 \rightarrow b$  or put space key, then you will see

few candidates for search words

- If appropriate Katakana would be not appeared, it's possible to be setted up HIRAGANA input
- Change to Roman (Romaji) type . follow the instruction to change ROMAN

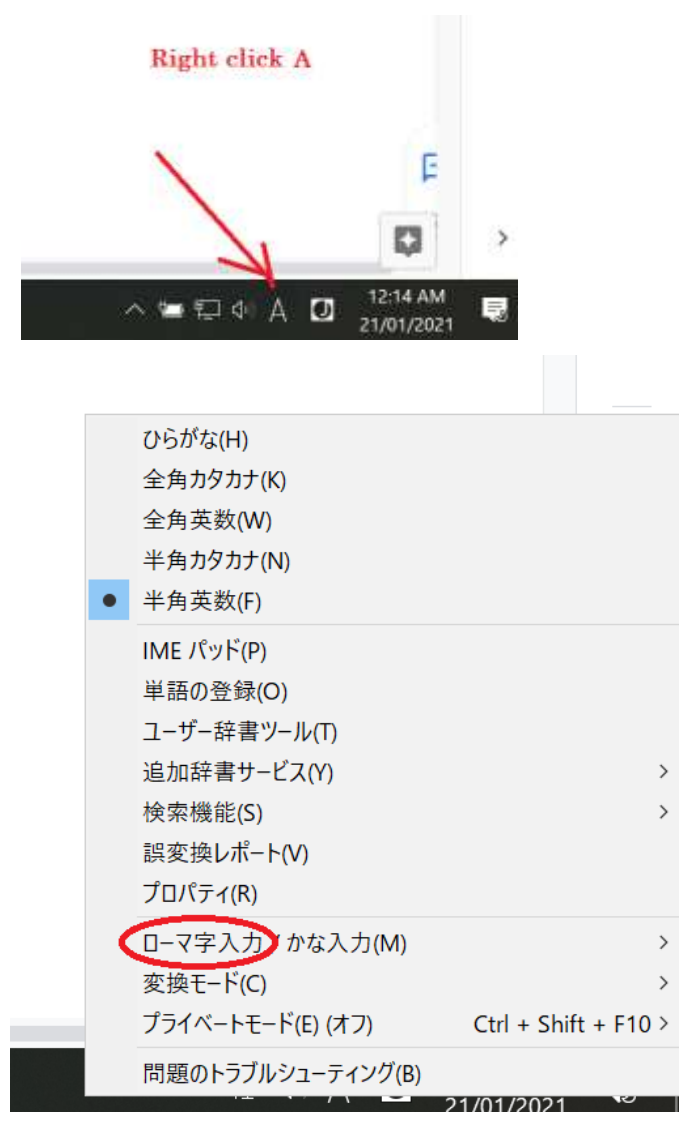

put cursor on the red circle spot

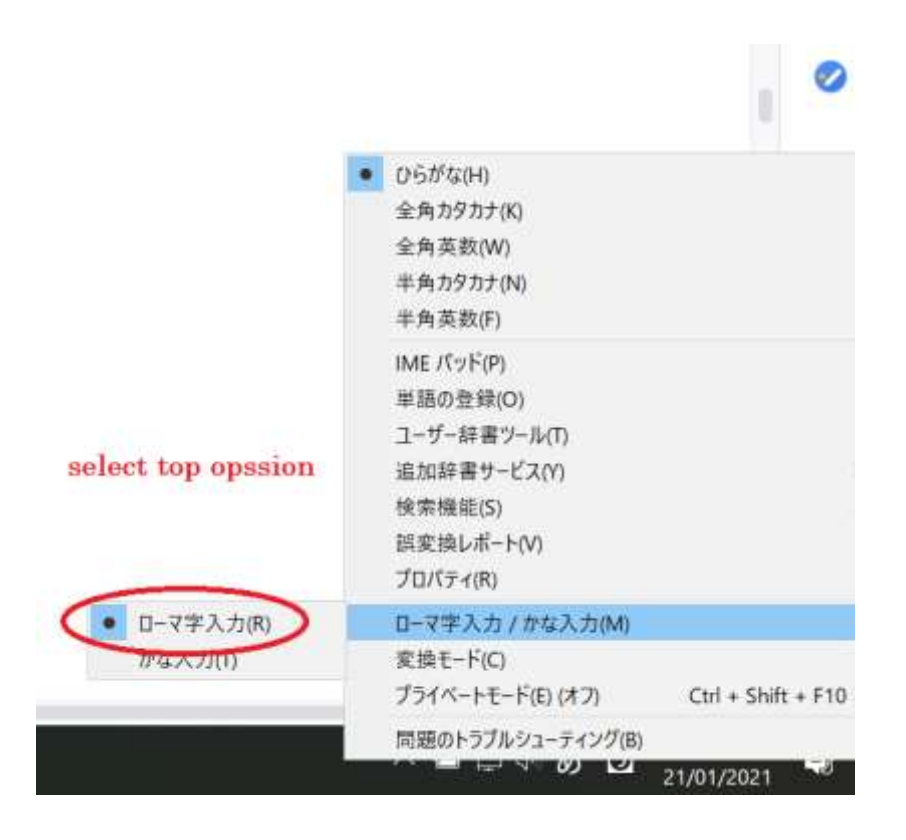

Select Romaji input (top one).

4) How type Japanese

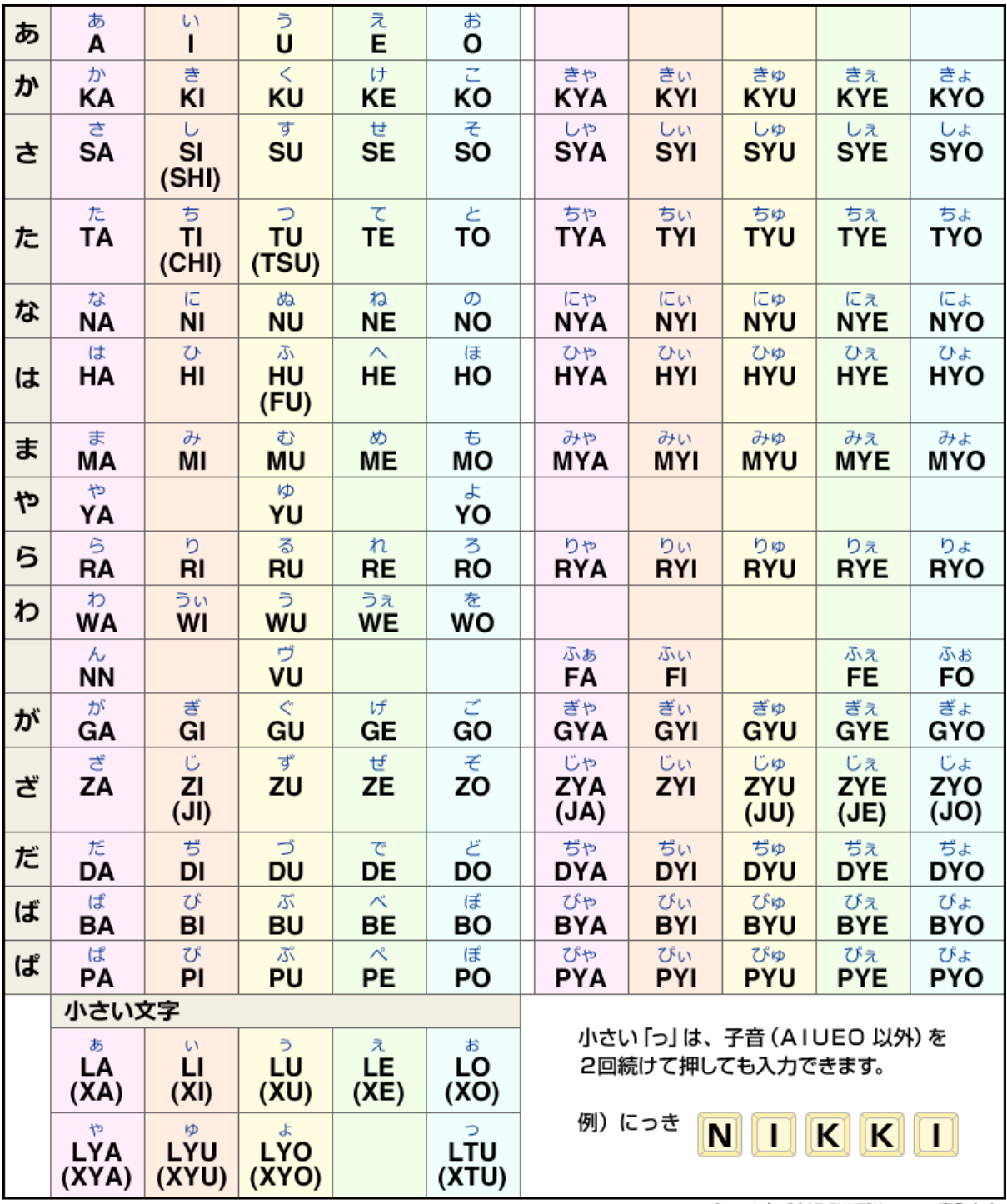

Copyright 2017 FUJITSU ローマ字入力表